# URF (Portal za sudionike) - kratki vodič

Kliknite za sadržaj

- [Kako registrirati organizaciju](#page-0-0)
- [Što učiniti ako već postoji slična organizacija](#page-10-0)
- [Kako priložiti](#page-15-0) dokument

# <span id="page-0-0"></span>**Kako registrirati organizaciju**

U ovom se dijelu objašnjava kako registrirati organizaciju na [Portalu za sudionike.](http://ec.europa.eu/education/participants/portal/desktop/en/home.html)

# **Brzi koraci**

- 1 Prijavite [se na Portal za sudionike koristeći Vaš ECAS račun](#page-1-0)
	- 1.1 [Promijenite domenu u external i prijavite](#page-1-1) se
- 2 [Ako to još niste učinili, otvorite ECAS račun.](#page-2-0)
- 3 [Registrirajte svoju organizaciju](#page-2-1)
	- 3.1 [U kartici Organisations odaberite Register](#page-2-2)
	- 3.2 [Kliknite na Register Organisation](#page-3-0)
	- 3.3 [Kliknite na Next](#page-4-0)
	- 3.4 [Unesite podatke o organizaciji u kartici Identification i kliknite Next](#page-4-1)
	- 3.5 [Ispunite podatke u kartici Organisation](#page-5-0)
	- 3.6 [Ispunite kontaktne podatke i kliknite Next](#page-6-0)
	- 3.7 [Pregledajte sažetak unesenih podataka](#page-7-0)
	- 3.8 [Dodijeljen Vam je deveteroznamenkasti PIC broj](#page-8-0)

# **Detaljni koraci**

### **Koraci**

### <span id="page-1-0"></span>**Prijavite se na Portal za sudionike koristeći Vaš ECAS račun**

Otvorite [Portal za sudionike](http://ec.europa.eu/education/participants/portal/desktop/en/home.html) i kliknite na **LOGIN**.

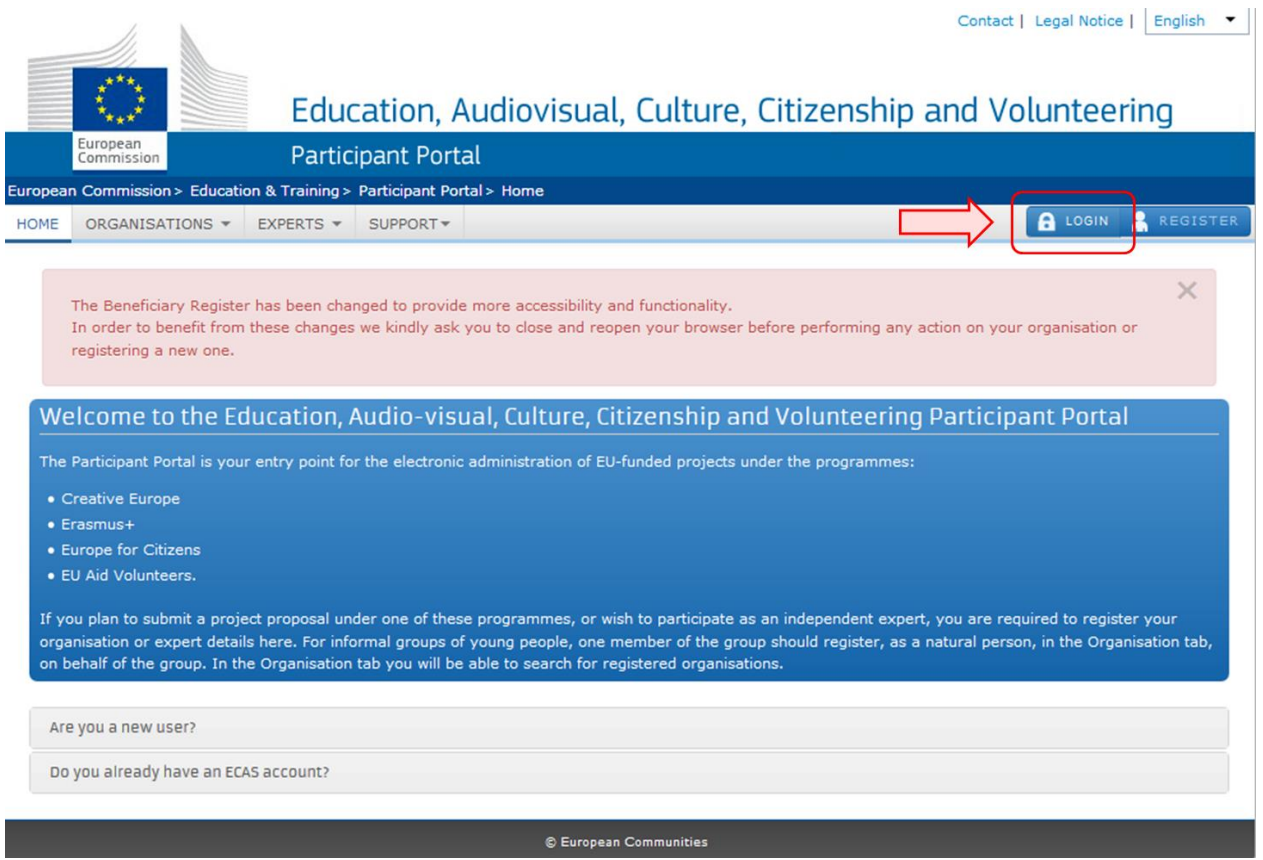

### <span id="page-1-1"></span>**Promijenite domenu u External i prijavite se**

U novom prozoru od Vas će se tražiti podaci Vašeg ECAS račun za prijavu. Ispravna domena za prijavitelje je **External**. Ako je trebate promijeniti, klknite na **CHANGE IT** i odaberite je iz padajućeg izbornika. Unesite Vaše **ECAS korisničko ime** ili Vašu adresu pošte i Vašu **ECAS lozinku**. Nakon toga klknite na **LOGIN.**

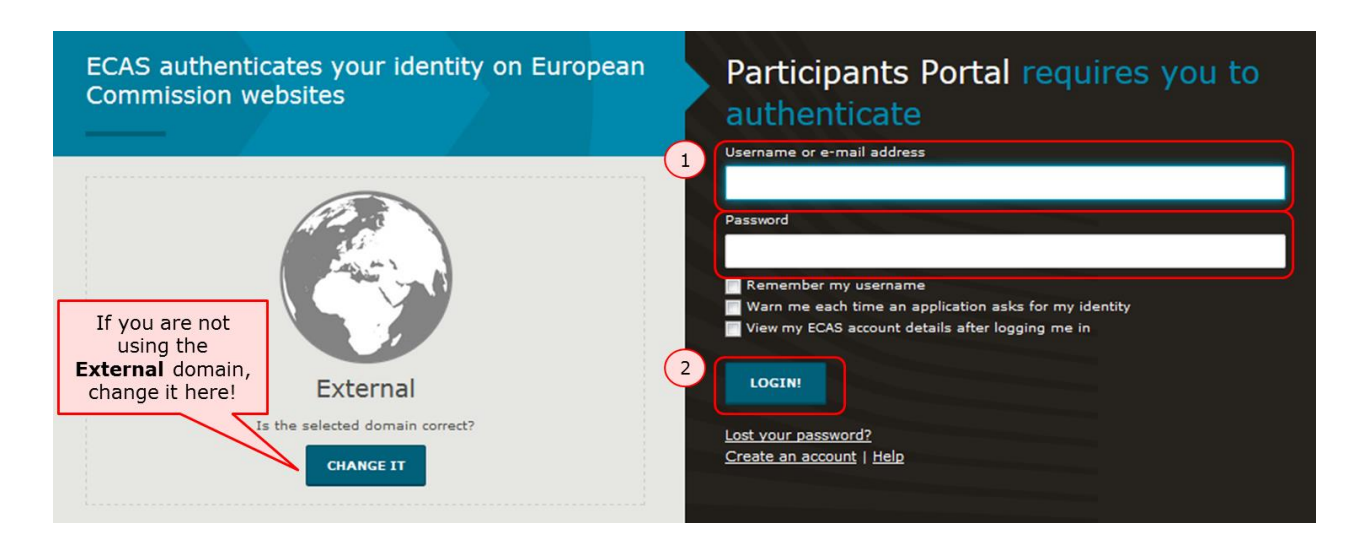

## <span id="page-2-0"></span>**Ako to još niste učinili, otvorite ECAS račun**

Za otvaranje novog ECAS računa kliknite najprije na **Login**, zatim na **Create an account** i slijedite upute.

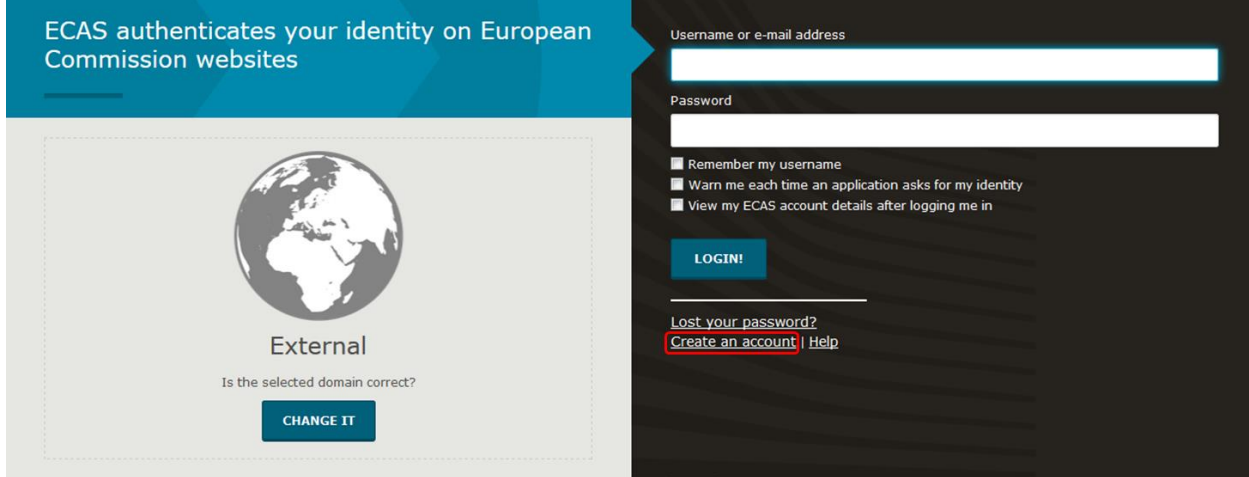

## <span id="page-2-1"></span>**Registrirajte svoju organizaciju**

<span id="page-2-2"></span>**U kartici Organisations odaberite Register**

Nakon što ste se prijavili, iz padajućeg izbornika u kartici **ORGANISATIONS** odaberite **Register**.

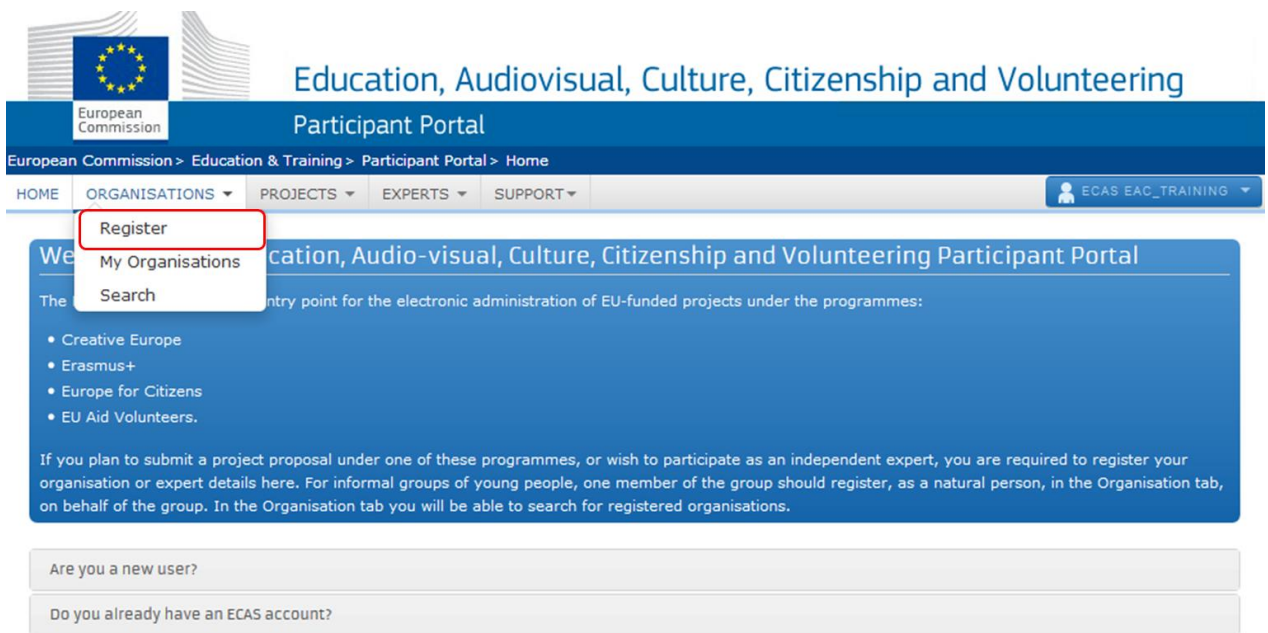

### <span id="page-3-0"></span>**Kliknite na Register Organisation**

Kako biste nastavili s procesom registracije, klknite na **REGISTER ORGANISATION**.

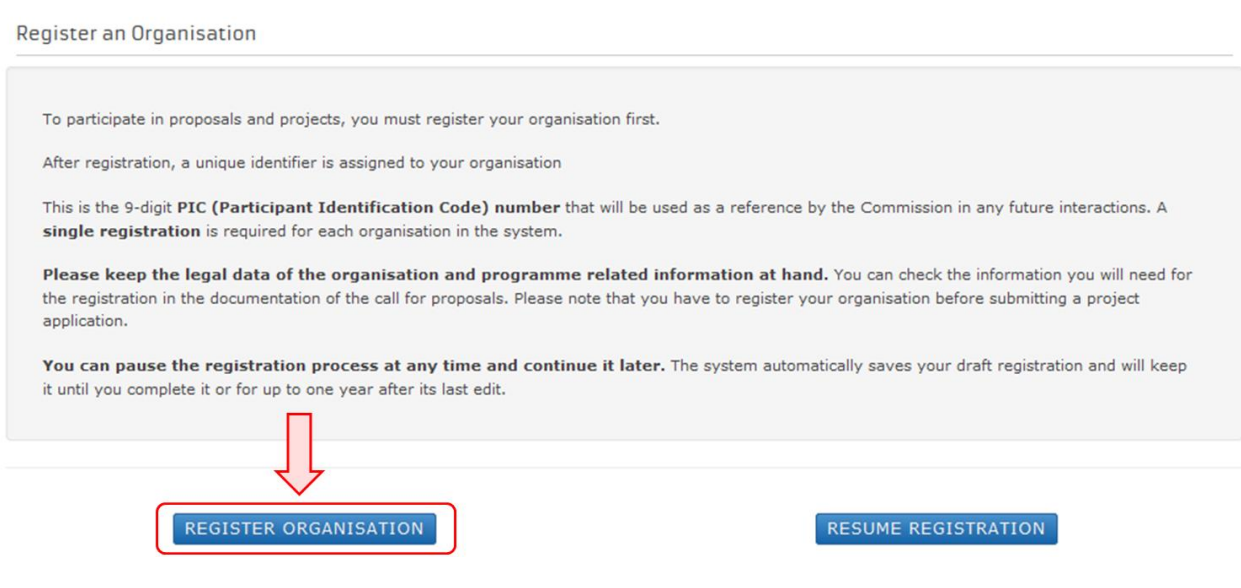

#### <span id="page-4-0"></span>**Kliknite na Next**

U novom prozoru otvorit će se poruka dobrodošlice s kratkim objašnjenjem procesa registracije. Kako biste započeli s registracijom, kliknite na **Next >** u donjem desnom kutu ekrana. Proces registracije moguće je u bilo kojem trenutku zaustaviti i nastaviti kasnije. Sustav će automatski sačuvati unesene podatke dok ne završite s registracijm, a najkasnije do godine dana od zadnje izvršene promjene.

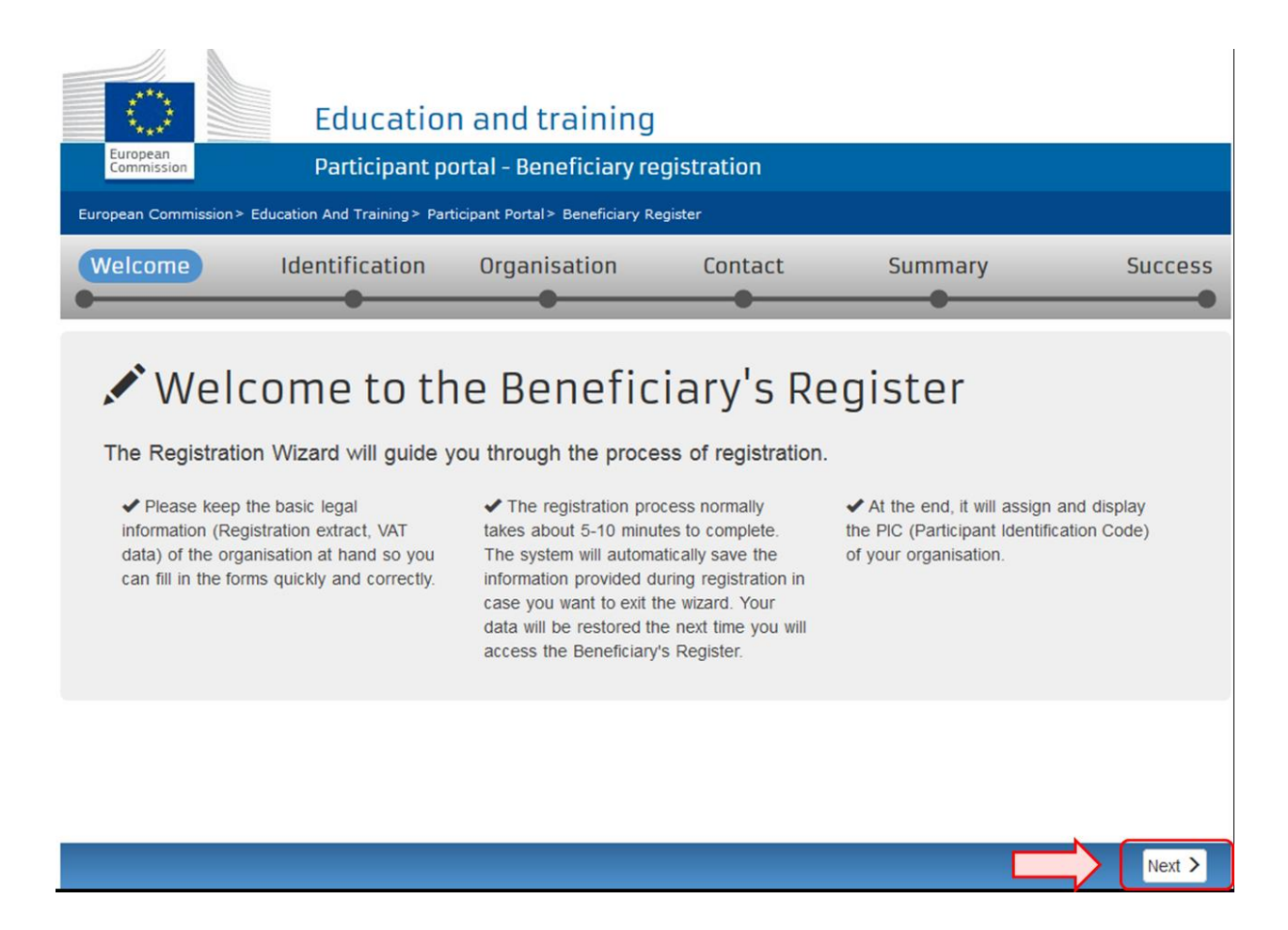

#### <span id="page-4-1"></span>**Unesite podatke o organizaciji u kartici Identification i kliknite na Next**

Kako biste nastavili s procesom registracije, ispunite obavezna polja u kartici **Identification** i kliknite na **Next >** u donjem desnom kutu ekrana. Za više informacija o pojedinim poljima možete kliknuti na plave ikone.

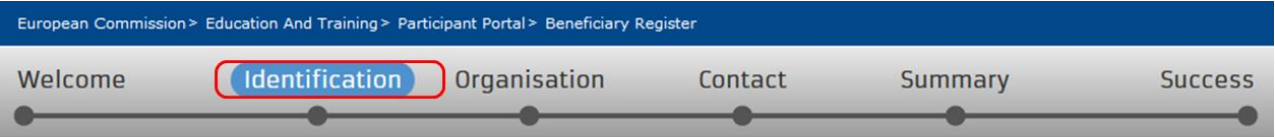

## Identification

Please fill in some preliminary information about your organisation required to check if this organisation has already been registered, as well as to identify any existing PIC numbers of similar organisations that could potentially match your request.

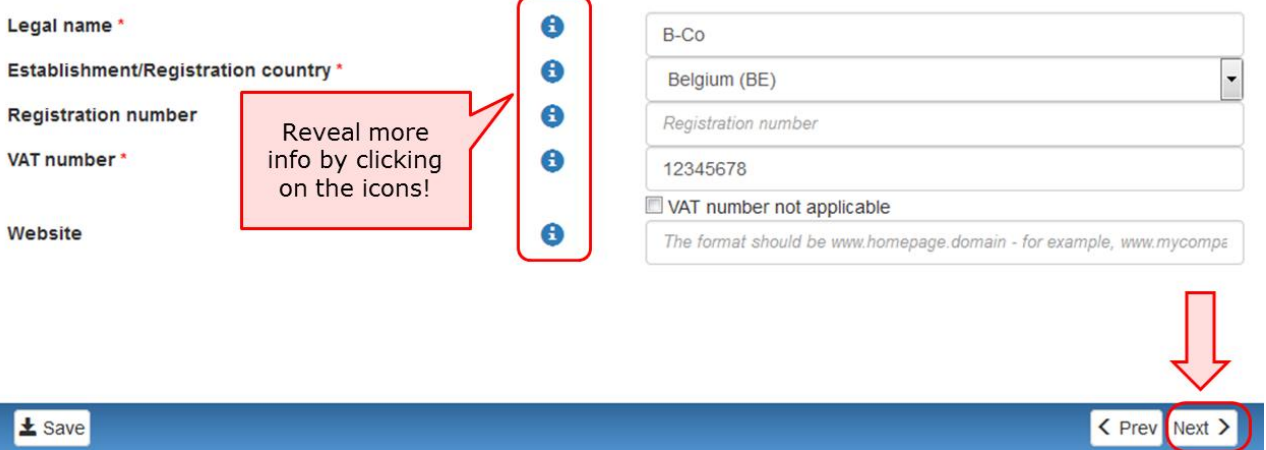

### <span id="page-5-0"></span>**Ispunite podatke u kartici Organisation**

U kartici **Organisation** ispunite informacije o službenom nazivu i pravnom status, podacima za registraciju i službenoj adresi. Kako biste nastavili s procesom registracije, kliknite na **Next >** u donjem desnom kutu ekrana.

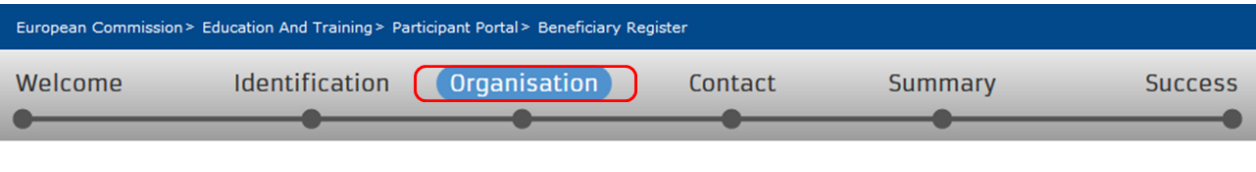

### Organisation

Fill in the information related to the organisation you want to register, as stated in your official documents (registration act/statute, VAT extract, etc)

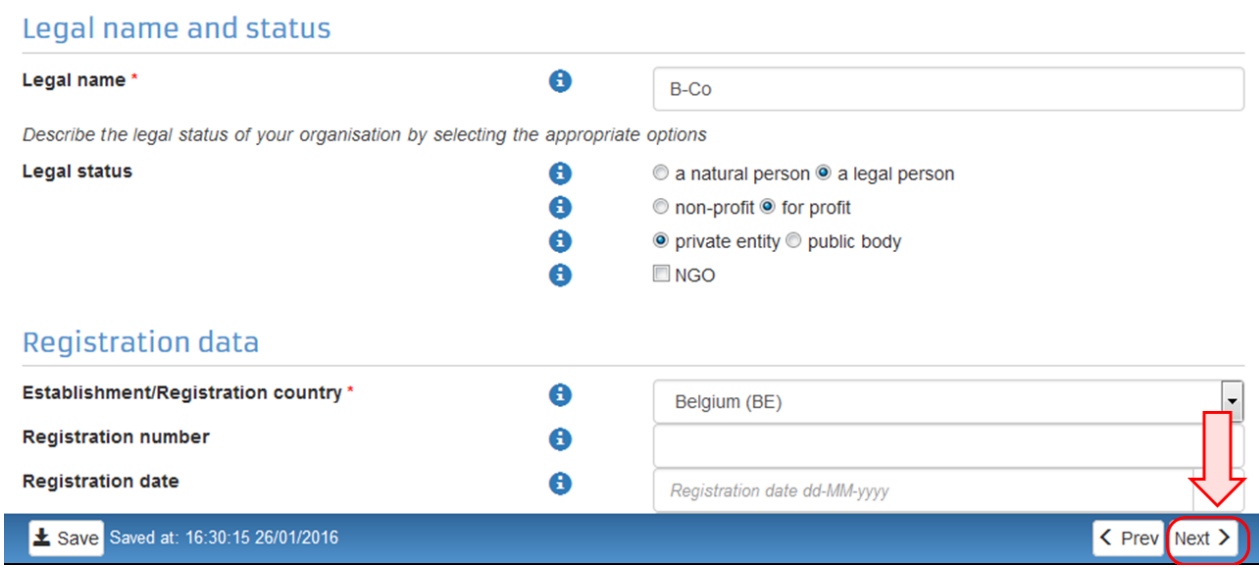

#### <span id="page-6-0"></span>**Ispunite kontaktne podatke i kliknite na Next**

Ispunite podatke u kartici **Contact**. Ove će se informacije koristiti za kontaktiranje i obavještavanje o daljnjim koracima. Obratite pažnju da već postojeću adresu i telefonske brojeve unesene u karticu **Organisation** možete kopirati odabirom opcije **Yes**. Kako biste nastavili s procesom registracije, kliknite na **Next >** u donjem desnom kutu ekrana.

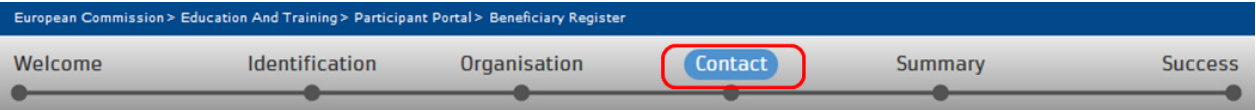

#### **Contact information**

Until the LEAR of the organisation has not been validated, the Commission will use this information to contact you and send automatic e-mail notifications about the actions to do. You have the so-called Self-Registrant role on the Participant Portal.

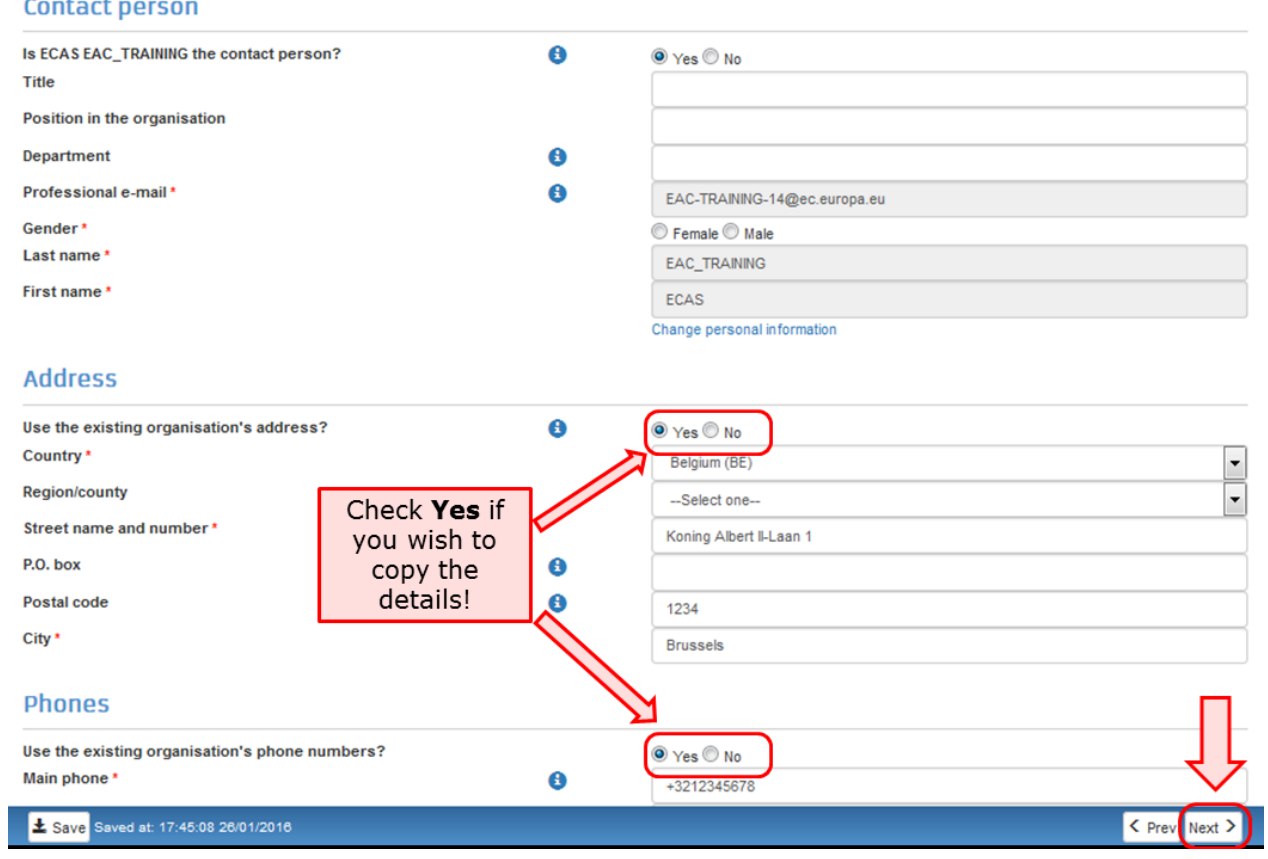

### <span id="page-7-0"></span>**Pregledajte sažetak unesenih podataka**

U kartici **Summary** pregledajte unesene podatke i kliknite na **Edit** ako želite nešto promijeniti. Nakon što ste sve pregledali, kliknite na **Submit** u donjem desnom kutu ekrana kako biste zaključili process registracije.

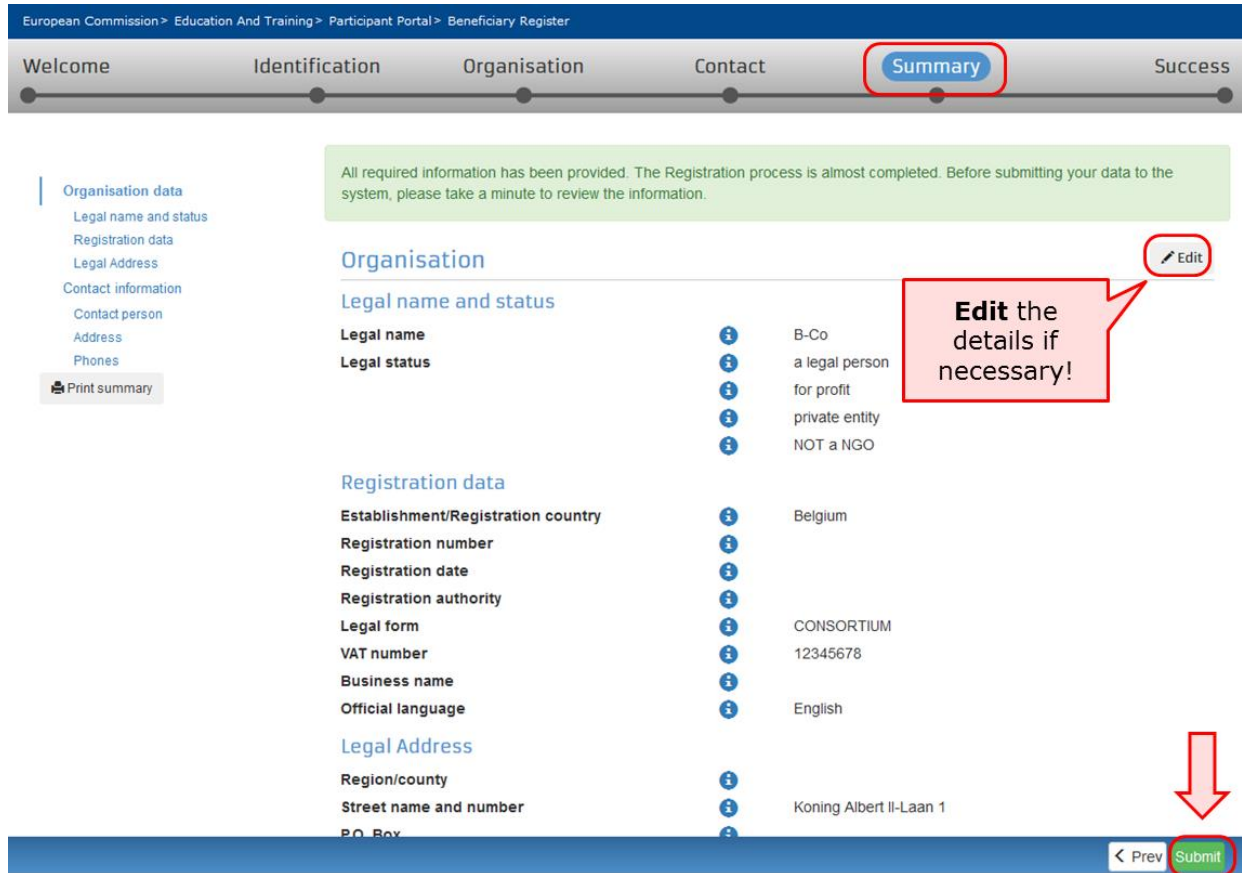

### <span id="page-8-0"></span>**Dodijeljen Vam je deveteroznamenkasti PIC broj**

U novom prozoru pojavit će se informacija da je registracija završena i sustav će Vam dodijeliti **PIC broj** Vaše organizacije. Sada možete podnijeti prijavu koristeći PIC broj koji Vam je dodijeljen.

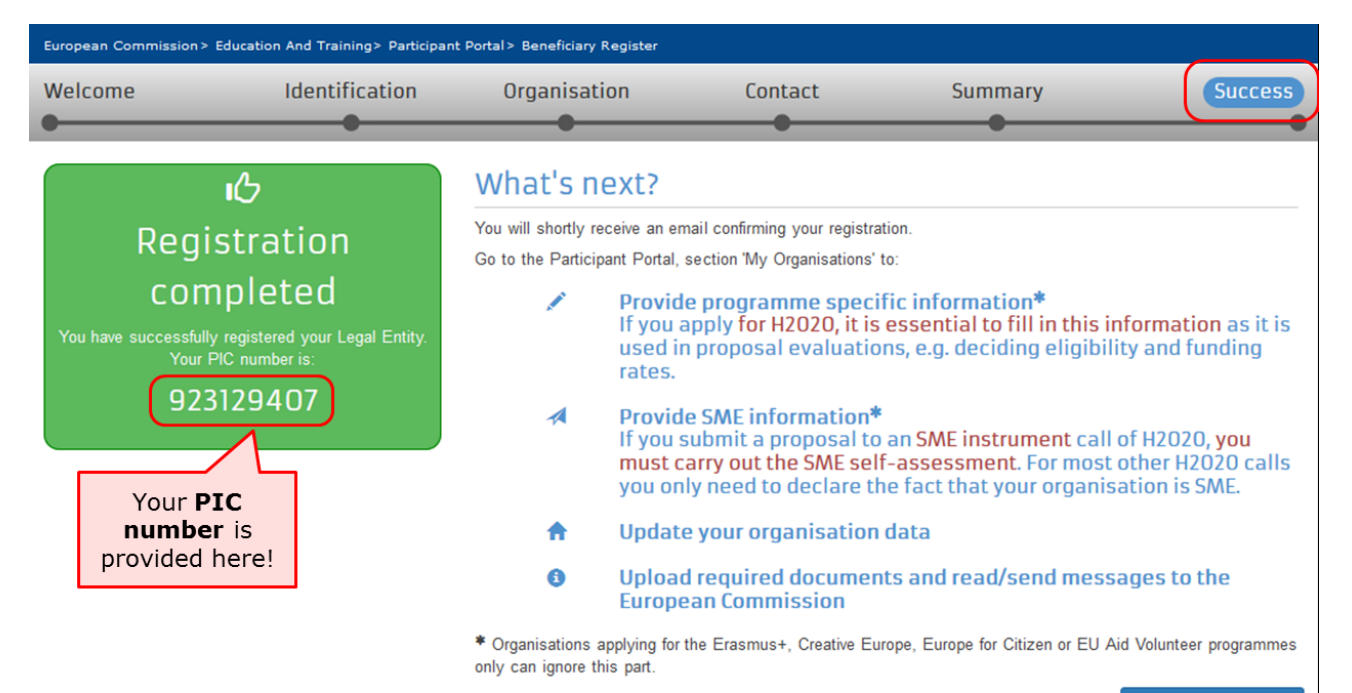

Continue to update  $\rightarrow$ 

# <span id="page-10-0"></span>**Što učiniti ako već postoji slična organizacija**

Na ovoj ćete stranici saznati što učiniti ako Vas sustav tijekom procesa registracije obavijesti da u **registru korisnka** već postoji slična organizacija.

- [Analizirajte svoje podatke](#page-10-1)
- [Nastavite ako nije relevantno](#page-11-0)
- [Kontaktirajte organizaciju za korištenje](#page-11-1) PIC broja

# <span id="page-10-1"></span>**Analizirajte svoje podatke**

### **Objašnjenje**

Dok ispunjavate podatke u kartici **Identification**, sustav Vas može obavijestiti da slična organizacija već postoji u **registru korisnika**. Kliknite na plavo polje za više informacija o podacima organizacije.

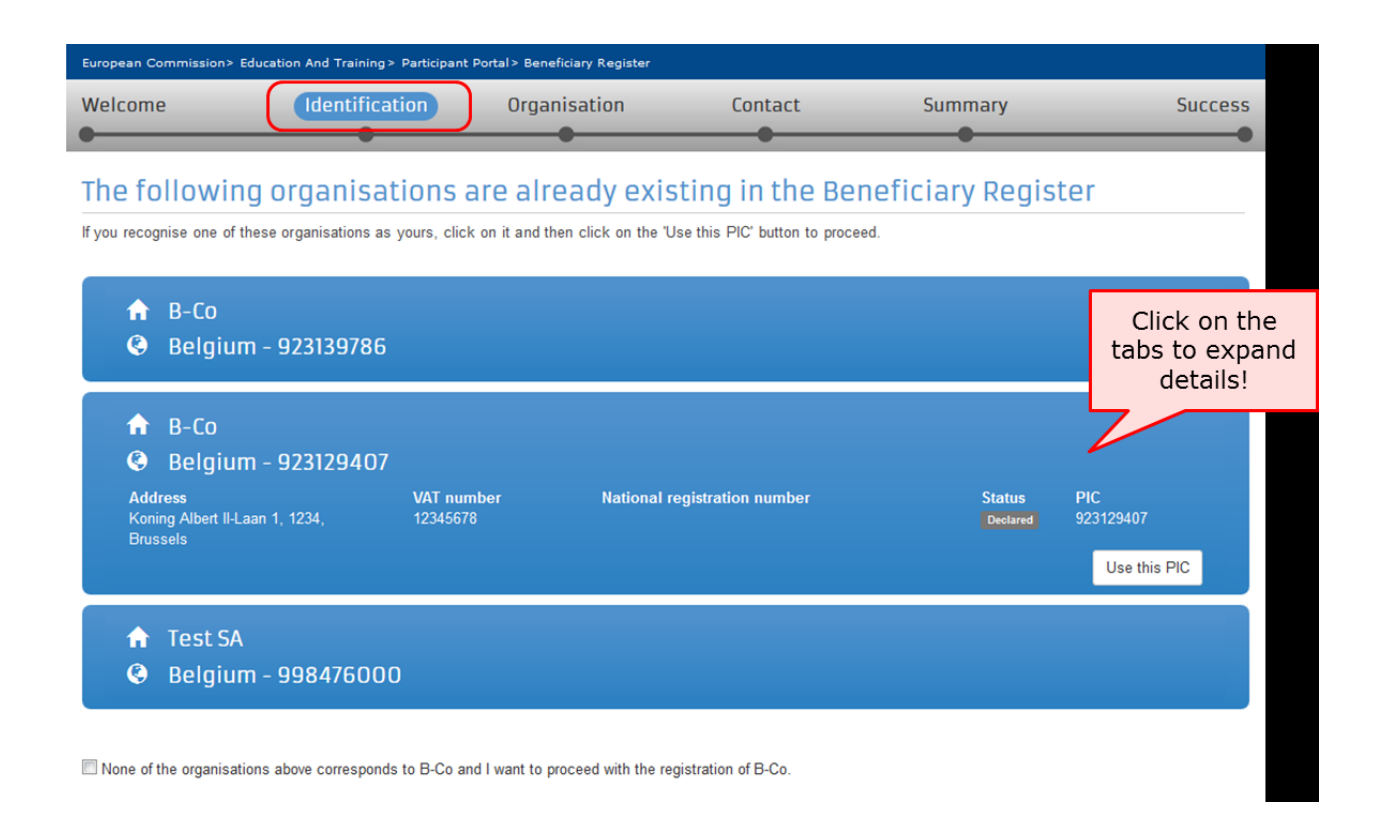

# <span id="page-11-0"></span>**Nastavite ako nije relevantno**

### **Objašnjenje**

Ako nijedna od navedenih organizacija nije Vaša, odaberite odgovarajuću kućicu i kliknite na **Next >** za nastavak procesa registracije.

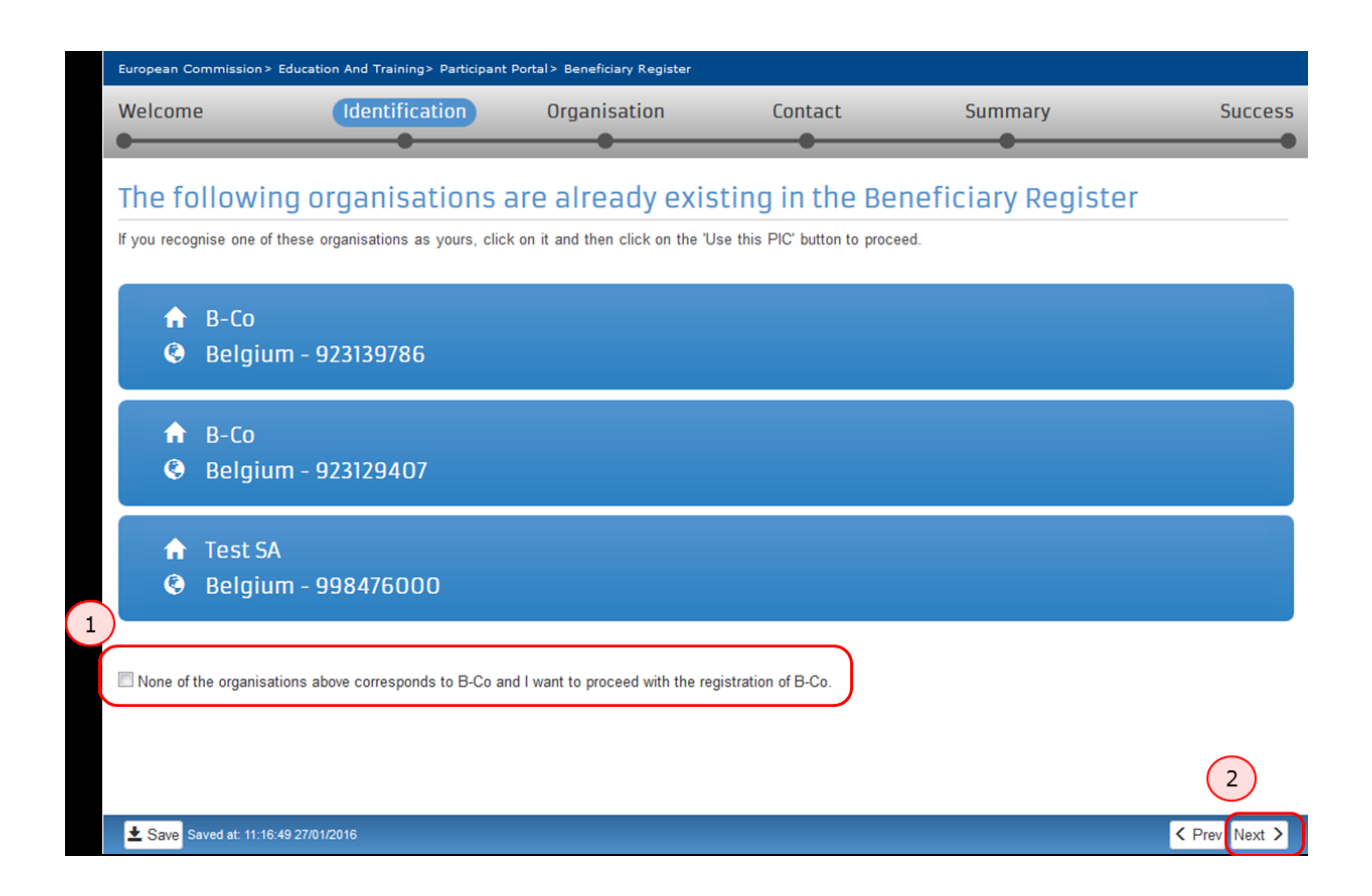

# <span id="page-11-1"></span>**Kontaktirajte organizaciju za korištenje PIC broja**

### **Objašnjenje**

Ako prepoznajete da se radi o Vašoj organizaciji, za nastavak kliknite na **Use this PIC**. Otvorit će Vam se novi prozor i ako vidite da su podaci točni i da promjene nisu potrebne, možete nastaviti koristiti taj PIC broj u prijavnom obrascu. Ako su potrebne promjene, izvršiti ih može jedino kontakt osoba iz Vaše organizacije (or the LEAR in some cases). Kako biste potvrdili tko

je ovlaštena osoba u Vašoj organizaciji i osigurali da je priložena najnovija dokumentacija, kliknite na **Contact Organisation**. Nakon toga otvorit će se novi prozor (**Send message**), u kojem ćete moći poslati poruku kontakt osobi organizacije. Navedenu osobu možete kontaktirati i drugim dostupnim kanalima. Imajte na umu da Vas sustav neće obavijestiti ako je kontakt osoba napustila organizaciju ili ako adresa povezana s kontaktnim detaljima nije točna. U tom Vam slučaju preporučamo da kontaktirate Vašu Nacionalnu agenciju, koja će Vas obavijestiti o kontaktnim detaljima Vaše organizacije s Portala za sudionike.

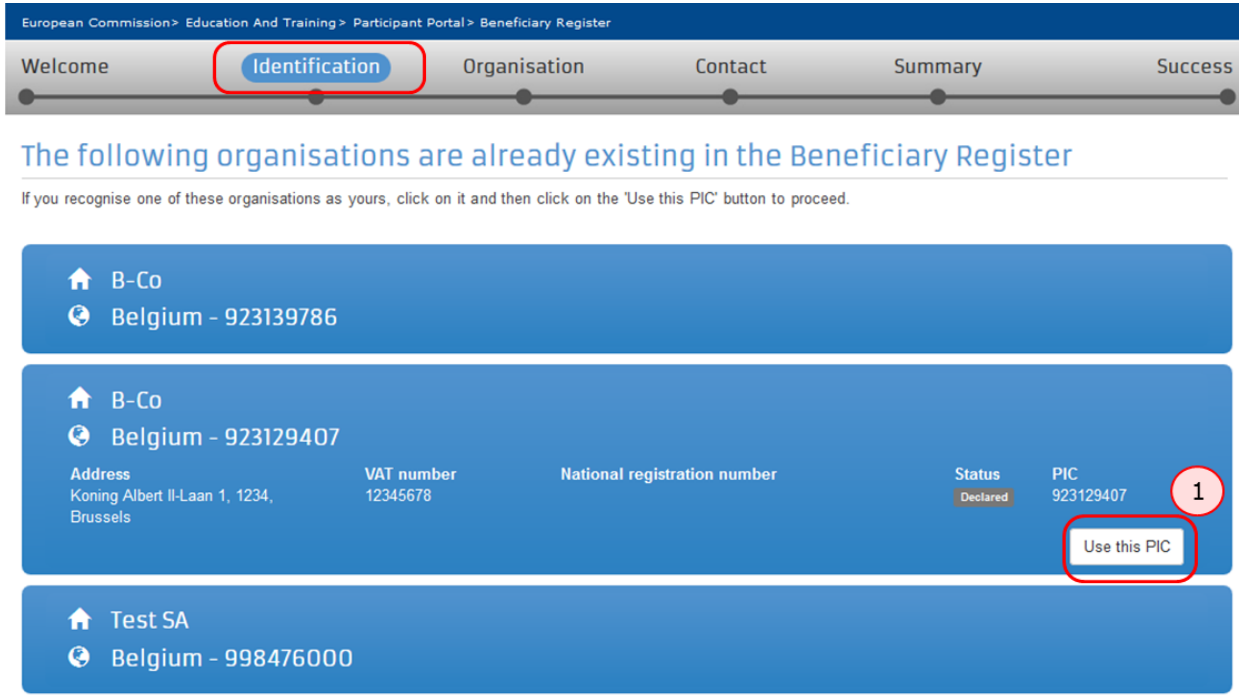

Mone of the organisations above corresponds to B-Co and I want to proceed with the registration of B-Co.

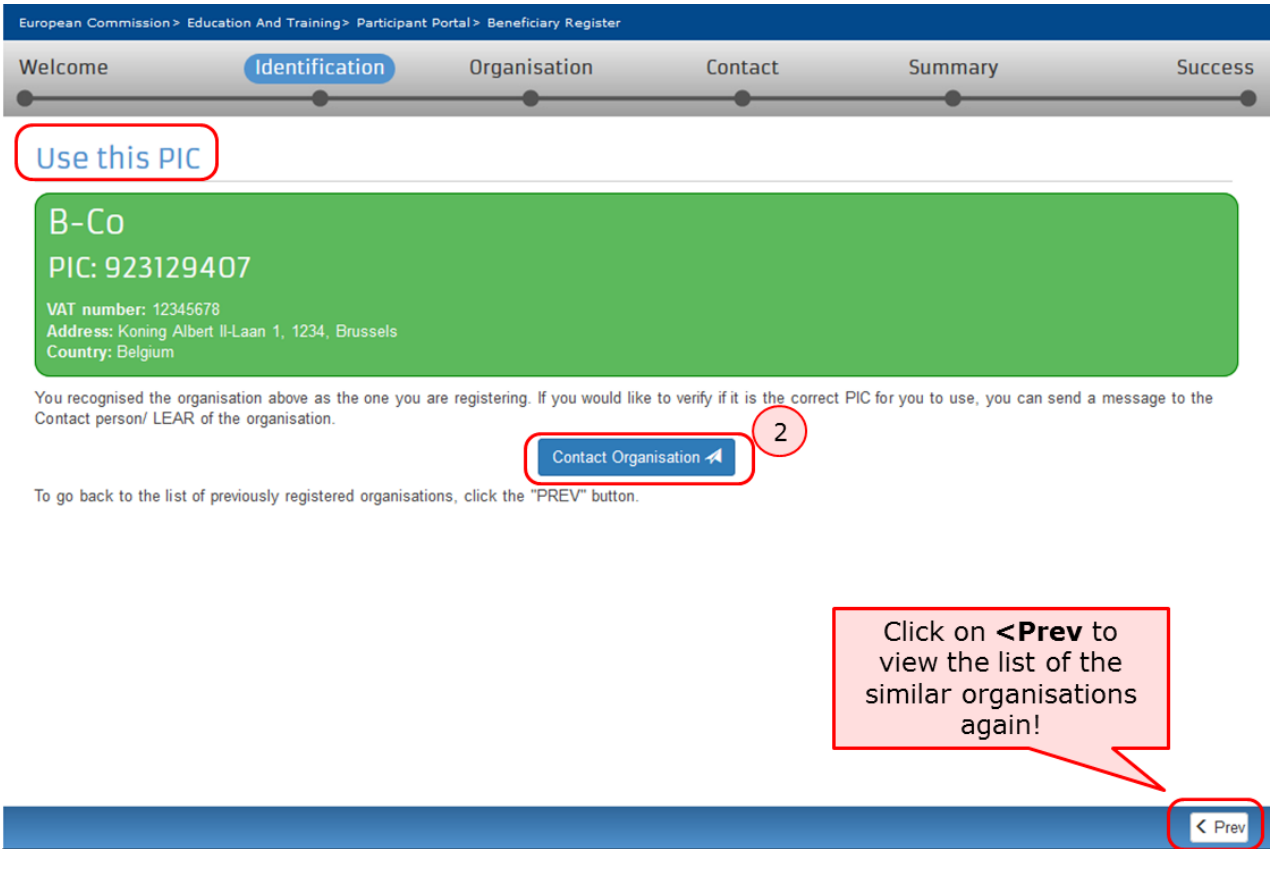

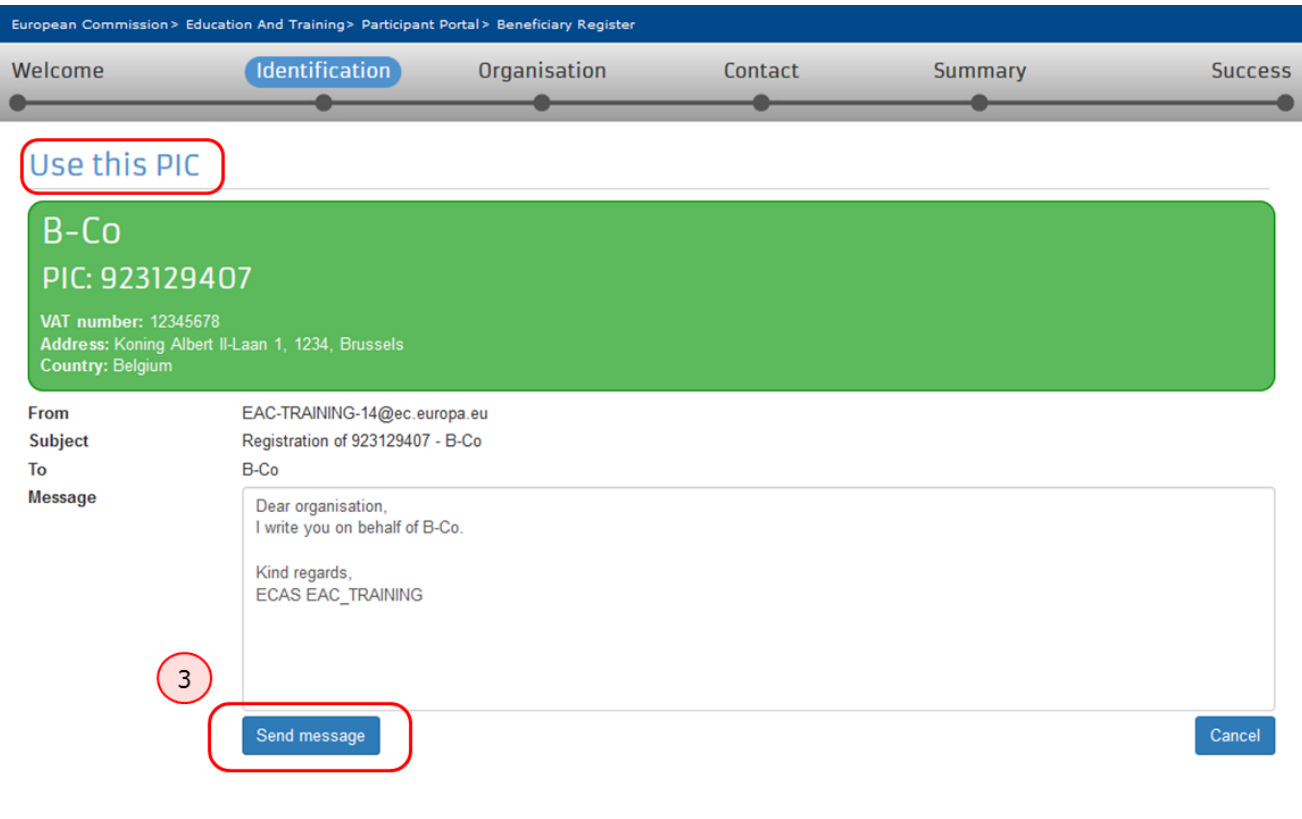

 $\sqrt{\mathsf{Prev}}$ 

# <span id="page-15-0"></span>**Kako priložiti dokument**

Ovdje objašnjeni koraci otvorit će isti prozor za ažuriranje podataka o organizaciji kao da ste odabrali **Continue to update** nakon registriranja organizacije.

### **Brzi koraci**

- 1 Kliknite na [My Organisations.](#page-15-1)
- 2 [Za izmjene kliknite na ikonu MO.](#page-16-0)
- 3 [Dodajte dokument u dijelu Documents.](#page-16-1)
	- 3.1 [Kliknite na Add document.](#page-17-0)
	- 3.2 [Odaberite datoteku koju želite priložiti.](#page-17-1)
	- 3.3 [Zatvorite pretraživač, nije potrebno kliknuti na Submit changes.](#page-18-0)

### **Detaljni koraci**

### **Koraci**

#### <span id="page-15-1"></span>**Kliknite na My Organisations**

Nakon što je organizacija registrirana, u bilo kojem trenutku možete mijenjati podatke. Na početnoj stranici [Portala za sudionike,](http://ec.europa.eu/education/participants/portal/desktop/en/home.html) u kartici **ORGANISATIONS** kliknite na **My Organisations**.

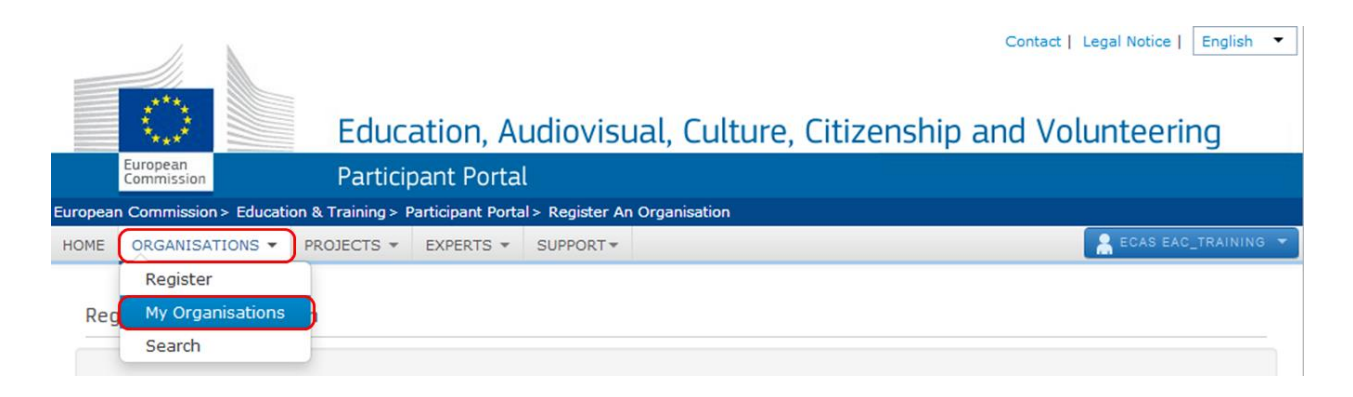

### <span id="page-16-0"></span>**Za izmjene kliknite na ikonu MO**

Nakon što Vam se otvori prozor **My organisations**, kliknite na ikonu **MO** kako biste izmijenili podatke o organizaciji i priložili dodatnu dokumentaciju.

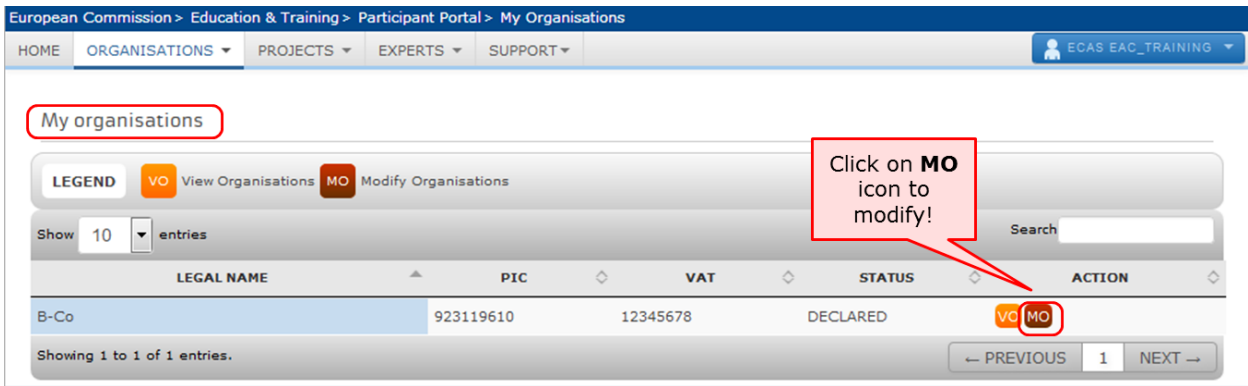

### <span id="page-16-1"></span>**Dodajte dokument u dijelu Documents**

U novoj kartici otvorit će se prozor u kojem ćete moći vidjeti i mijenjati podatke o Vašoj organizaciji. Možete kliknuti na **Documents** u gornjem lijevom kutu ekrana ili iz izbornika ručno odabrati odjeljak **Documents**.

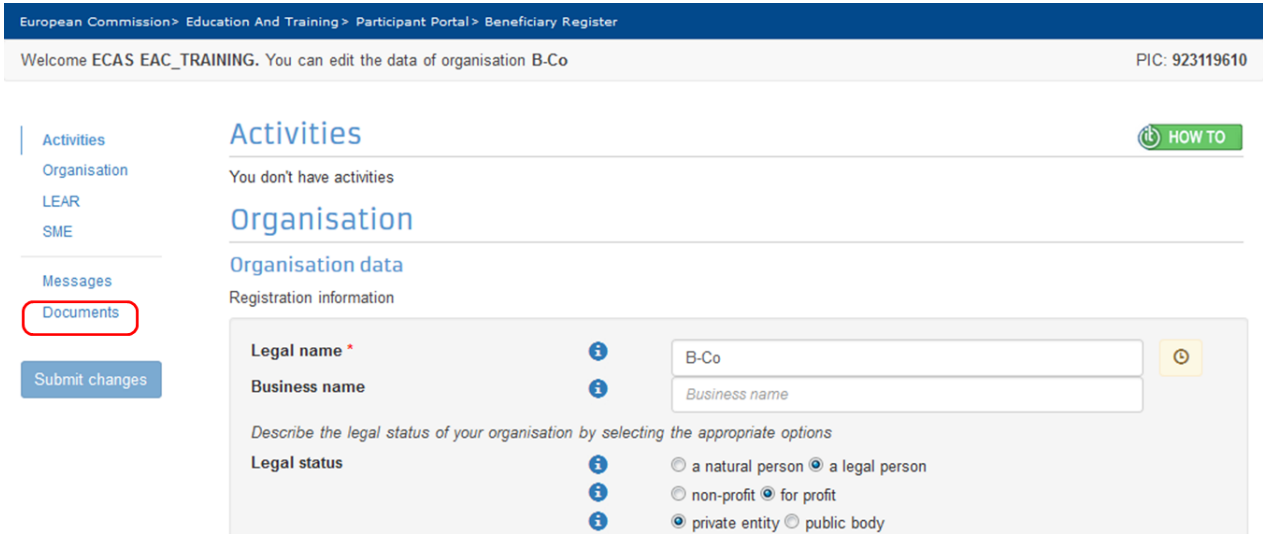

#### <span id="page-17-0"></span>**Kliknite na Add document**

Imajte na umu da je maksimalna dopuštena veličina datoteka 6MB.

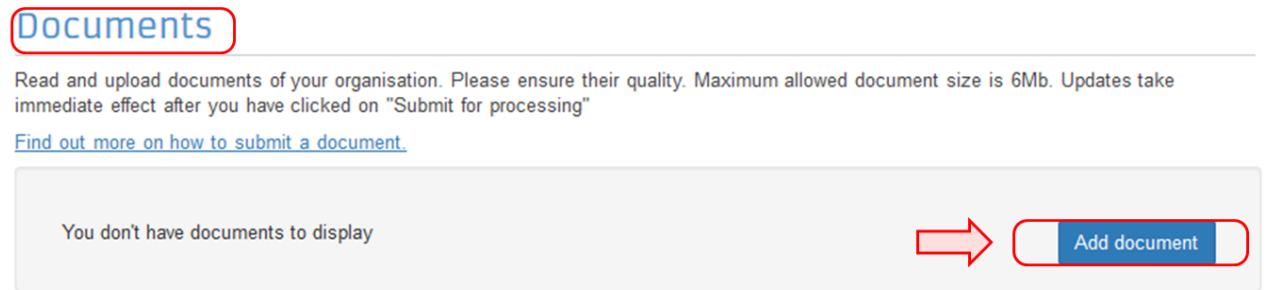

#### <span id="page-17-1"></span>**Odaberite datoteku koju želite priložiti**

Otvorit će se prozor koji će Vam omogućiti da odaberete datoteku. Nakon odabira datoteke, iz padajućeg izbornika odaberite vrstu dokumenta. Također možete dodati opis i odabirom odgovarajuće kućice specificirati da je dokument priložen na originalnom jeziku. Nakon toga, kliknite na **Submit for processing**. Imajte na umu da jednom priložena datoteka ne može biti povučena ili izmijenjena, ali moguće je dodati novu verziju istog dokumenta. Također imajte na umu da hyperlink **Find out more on how to submit a document** nije posve relevantan za organizacije koje bi htjele prijaviti projekt u okviru programa Creative Europe, Erasmus+, Europe for Citizens or EU Aid Volunteers, tako da nije preporučljivo kliknuti na isti.

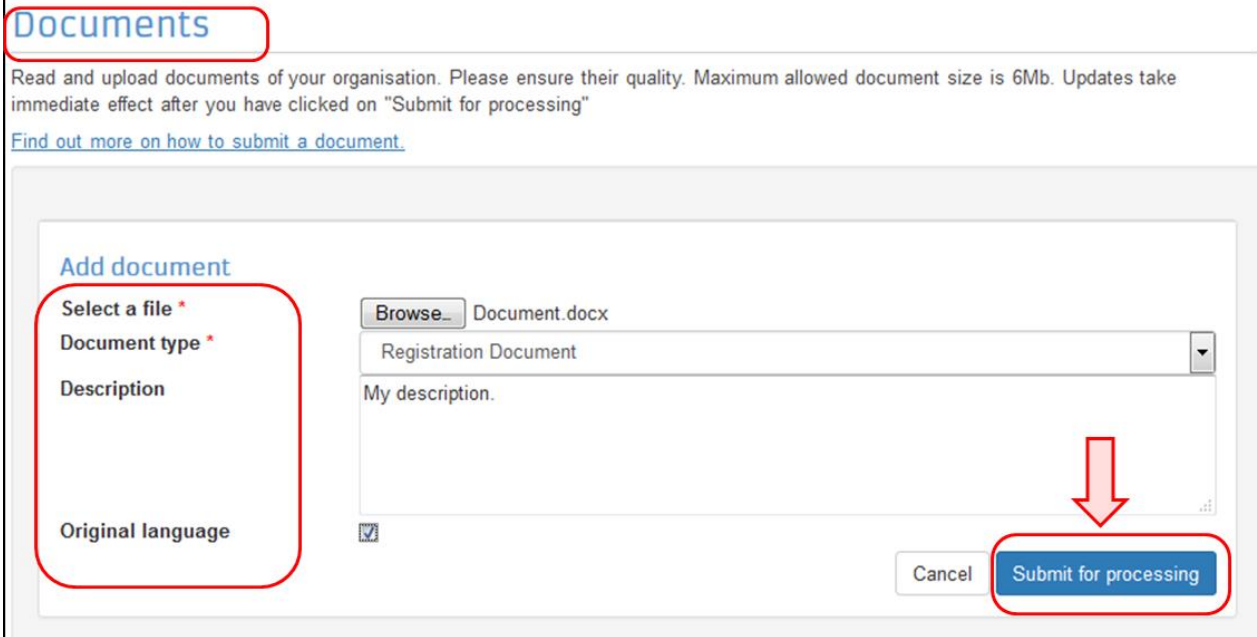

Dokument je priložen i status mu je **Sent**. Možete kliknuti na oznaku **Document type** (u primjeru niže tip je **Registration Document**) kako biste dobili više informacija o dokumentu ili kako biste podneseni dokument zamijenili novom verzijom. Možete zatvoriti pretraživač.

### Documents

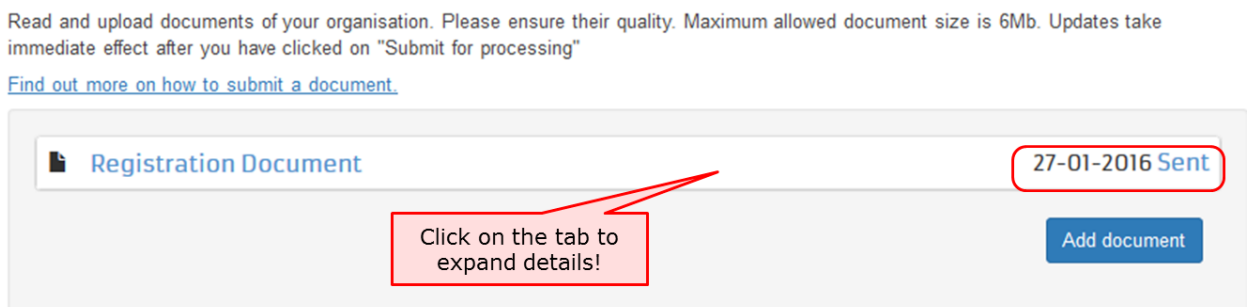

### <span id="page-18-0"></span>**Zatvorite pretraživač, nije potrebno kliknuti na Submit changes**

Priloženi dokument je sačuvan i u ovom prozoru više nije potrebno unositi nikakve dodatne informacije. Obavezna polja koja se tiču kontaktnih podataka (**LEAR**, tj. imenovani predstavnik pravnog zastupnika) ne moraju biti ispunjena ako podnosite prijavu za projekt u okviru programa Erasmus+ Nacionalnoj agenciji. Također, za prilaganje dokumenta nije potrebno kliknuti na gumb **Submit Changes**. Pretraživač možete zatvoriti, a priloženi dokumenti bit će automatski

sačuvani. S druge strane, ako u okviru programa Erasmus+ namjeravate podnijeti prijavu Izvršnoj agenciji (centralizirani dio programa), taj je dio potrebno ispuniti i kliknuti na gumb **Submit changes**.

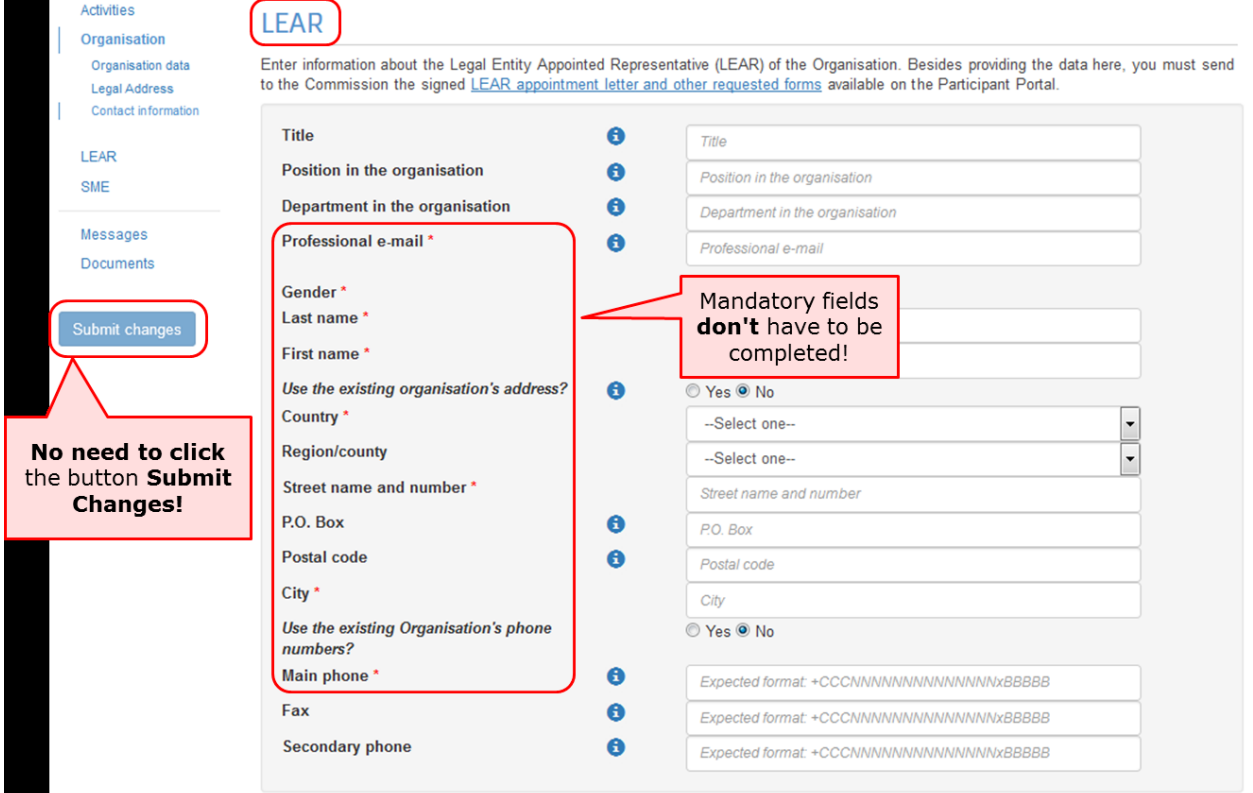